### ahaha **CISCO**

# Cisco Wireless IP-Telefone 8821 und 8821-EX Kurzanleitung

### Ihr Telefon

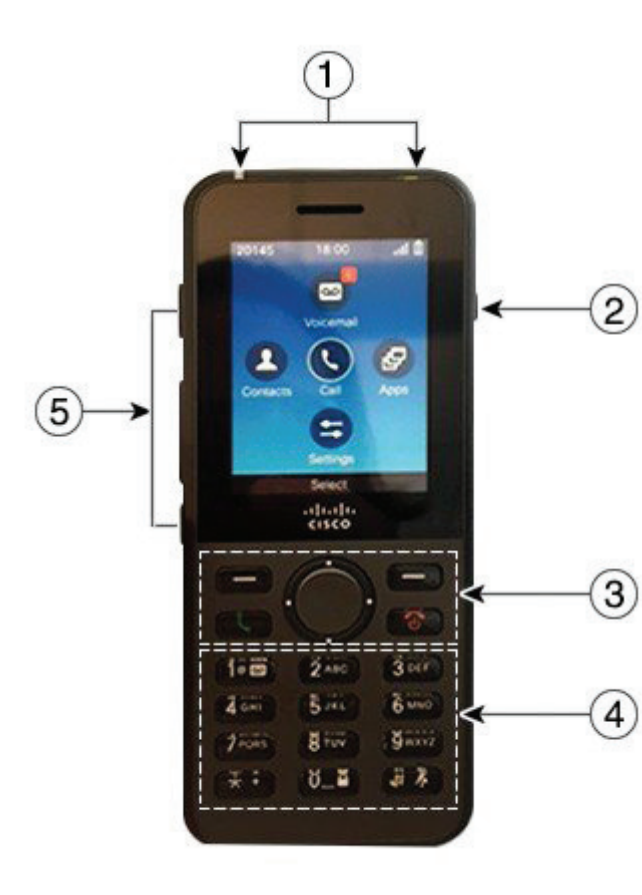

Das Telefon einschalten

Halten Sie **Power/Anruf beenden** rote LED leuchtet.

# Das Telefon ausschalten

- **1.** Halten Sie **Power/Anruf beenden** 4 Sekunden lang gedrückt.
- **2.** Drücken Sie **Ausschalten**.

### Anruf tätigen

- **1.** Geben Sie eine Telefonnummer ein.
- **2.** Drücken Sie **Annehmen/Senden** .

# Anruf annehmen

Drücken Sie **Annehmen** oder **Annehmen/Senden** .

### Anruf halten

- **1.** Öffnen Sie die App **Telefon**.
- **2.** Drücken Sie **Halten**.

# Anrufliste anzeigen

- **1.** Öffnen Sie die App **Anrufliste** app.
- **2.** Wählen Sie **Anrufliste** aus.
- **3.** Wählen Sie eine Leitung oder **Alle Anrufe** aus.

# Anruf an eine andere Person übergeben

- **1.** Öffnen Sie die App **Telefon**.
- **2.** Drücken Sie **Mehr** und wählen Sie **Übergabe** aus.
- **3.** Geben Sie die anzurufende Nummer ein oder wählen Sie einen Eintrag in der Anrufliste aus.
- **4.** Drücken Sie **Übergabe**.

# Eine weitere Person zu einem Anruf hinzufügen

- **1.** Öffnen Sie die App **Telefon**.
- **2.** Drücken Sie **Mehr** und wählen Sie **Konferenz** aus.
- **3.** Führen Sie eine der folgenden Aktionen aus.
	- • Wählen Sie eine Nummer und warten Sie, bis der Anruf angenommen wird.
	- Wählen Sie einen Eintrag in der Anrufliste aus und warten Sie, bis der Anruf angenommen wird.
	- • Wählen Sie einen anderen gehaltenen Anruf auf der gleichen Leitung aus.
	- • Drücken Sie die rechte Navigationstaste und wählen Sie eine Leitung und einen gehaltenen Anruf auf dieser Leitung aus.
- **4.** Drücken Sie **Zusammenführen**.

# Ihr Audio stummschalten

- **1.** Drücken Sie **Ton aus** .
- **2.** Drücken Sie **Ton aus** erneut, um die Stummschaltung aufzuheben.

# Anruf mit einem Headset tätigen

- **1.** Öffnen Sie die App **Telefon**.
- **2.** Wählen Sie eine Leitung aus.
- **3.** Geben Sie eine Telefonnummer ein.
- **4.** Drücken Sie **Annehmen/Senden** .
- **1.** LED (Anzeigeleuchte) und Headset-Port
- **2.** Lautsprechertaste
- **3.** Softkey-Tasten, Navigationsrad und Tasten für die Anrufsteuerung
- **4.** Tastenfeld
- **5.** Tasten an der linken Seite

# Cisco Wireless IP-Telefone 8821 und 8821-EX Kurzanleitung

### Anruf über den Lautsprecher tätigen

- **1.** Drücken und halten Sie (1) um den Lautsprecher zu aktivieren.
- **2.** Wählen Sie die gewünschte Telefonnummer.
- **3.** Drücken Sie **Annehmen/Senden,** um den Anruf zu tätigen.
- **4.** Drücken und halten Sie **4.** erneut, um den Lautsprechermodus zu beenden.

# Auf den Voicemail-Service zugreifen

- **1.** Halten Sie die Taste **Eins (1)**  $\overline{1}$  **a g gedrückt**.
- **2.** Folgen Sie den Ansagen.

### Anrufe von Ihrem Telefon weiterleiten

- **1.** Öffnen Sie die App **Telefon**.
- **2.** Wählen Sie eine Leitung aus.
- **3.** Drücken Sie **Mehr** und wählen Sie **Alle weiterleiten** aus.
- **4.** Geben Sie die Nummer ein, an die Anrufe weitergeleitet werden, oder wählen Sie einen Eintrag in der Anrufliste aus.

### Die Anrufweiterleitung von Ihrem Telefon deaktivieren

- **1.** Öffnen Sie die App **Telefon**.
- **2.** Wählen Sie die weitergeleitete Leitung aus.
- **3.** Drücken Sie **Mehr** und wählen Sie **Weiterleitung deaktivieren** aus.

### Lautstärke während eines Anrufs anpassen

Drücken Sie **Lautstärke nach oben oder** nach oben oder unten, um die Lautstärke während eines Anrufs anzupassen.

# Die Lautstärke des Ruftons anpassen

Drücken Sie Lautstärke **nach oben oder** unten, um die Lautstärke des Ruftons anzupassen, wenn das Telefon klingelt.

# Den Rufton ändern

- **1.** Öffnen Sie die App **Einstellungen**.
- **2.** Wählen Sie **Telefoneinstellungen > Sounds > Rufton** aus.
- **3.** Wählen Sie eine Leitung aus.
- **4.** Markieren Sie einen Rufton.
- **5.** Drücken Sie **Wiedergabe**, um den Rufton abzuspielen.
- **6.** Drücken Sie **Auswählen**, um den Rufton zu verwenden.

### Die Helligkeit des Bildschirms anpassen

- **1.** Öffnen Sie die App **Einstellungen**.
- **2.** Wählen Sie **Telefoneinstellungen > Display > Helligkeit** aus.
- **3.** Verwenden Sie die Pfeiltasten auf dem Navigationsrad, um die Helligkeit anzupassen.
- **4.** Drücken Sie **Speichern**.

# Schriftgröße ändern

- **1.** Öffnen Sie die App **Einstellungen**.
- **2.** Wählen Sie **Telefoneinstellungen > Display > Schriftgröße** aus.
- **3.** Wählen Sie die erforderliche Einstellung aus.

### Bildschirm-Timeout ändern

- **1.** Öffnen Sie die App **Einstellungen**.
- **2.** Wählen Sie **Telefoneinstellungen > Display > Energiesparmodus** aus.
- **3.** Wählen Sie die erforderliche Zeiteinstellung aus.

### Die Batterie über den Netzanschluss aufladen

- **1.** Stecken Sie das USB-Kabel so an der Unterseite des Telefons ein, dass die Stifte ausgerichtet sind.
- **2.** Stecken Sie dsa USB-Kabel in das Netzteil.
- **3.** Stecken Sie das Netzteil in die Steckdose.

### **Benutzerhandbuch**

Das vollständige Benutzerhandbuch finden Sie unter [http://](http://www.cisco.com/c/en/us/support/collaboration-endpoints/unified-ip-phone-8800-series/tsd-products-support-translated-end-user-guides-list.html) [www.cisco.com/c/en/us/support/collaboration-endpoints/](http://www.cisco.com/c/en/us/support/collaboration-endpoints/unified-ip-phone-8800-series/tsd-products-support-translated-end-user-guides-list.html) [unified-ip-phone-8800-series/tsd-products-support](http://www.cisco.com/c/en/us/support/collaboration-endpoints/unified-ip-phone-8800-series/tsd-products-support-translated-end-user-guides-list.html)[translated-end-user-guides-list.html](http://www.cisco.com/c/en/us/support/collaboration-endpoints/unified-ip-phone-8800-series/tsd-products-support-translated-end-user-guides-list.html).

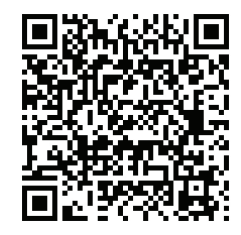

Cisco und das Cisco-Logo sind Marken oder eingetragene Marken der Cisco Systems, Inc. und/oder ihrer Partnerunternehmen in den USA und anderen Ländern. Eine Liste der Cisco Marken finden Sie unter www.cisco.com/go/trademarks. Erwähnte Marken anderer Anbieter sind das Eigentum ihrer jeweiligen Besitzer. Die Verwendung des Begriffs "Partner" impliziert keine gesellschaftsrechtliche Beziehung zwischen Cisco und anderen Unternehmen. (1110R)